# **WORLDLINE NWW**

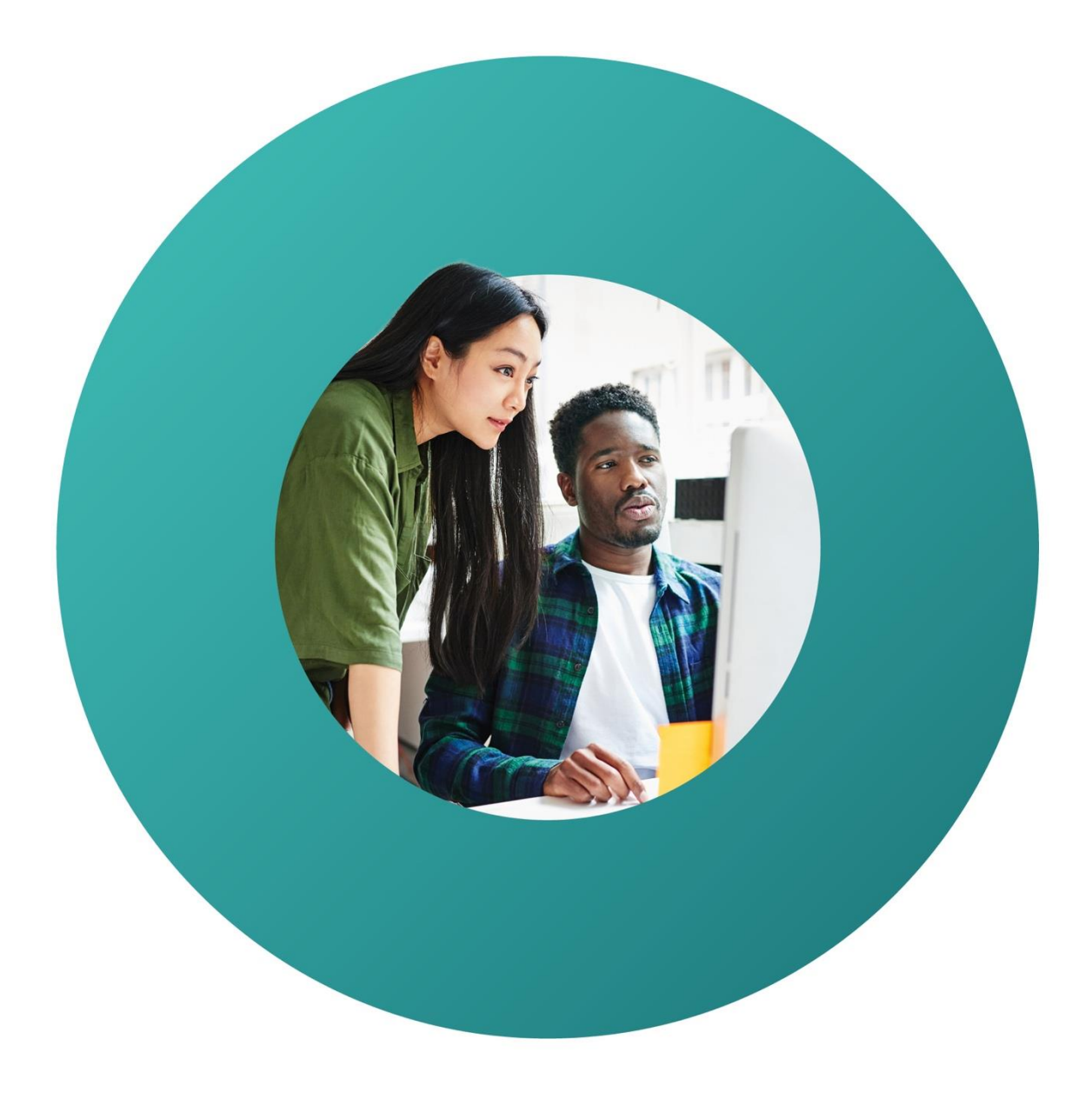

Worldline Guide

# **Saferpay Secure PayGate and QR code creation.**

# **Saferpay Secure PayGate.**

# **Settings for secure PayGate.**

In order to be able to use Secure PayGate, you must set the basic settings when you first access the system.

## 1. Access via [saferpay.com/BO/Login.](https://www.saferpay.com/BO/Login?lang=en)

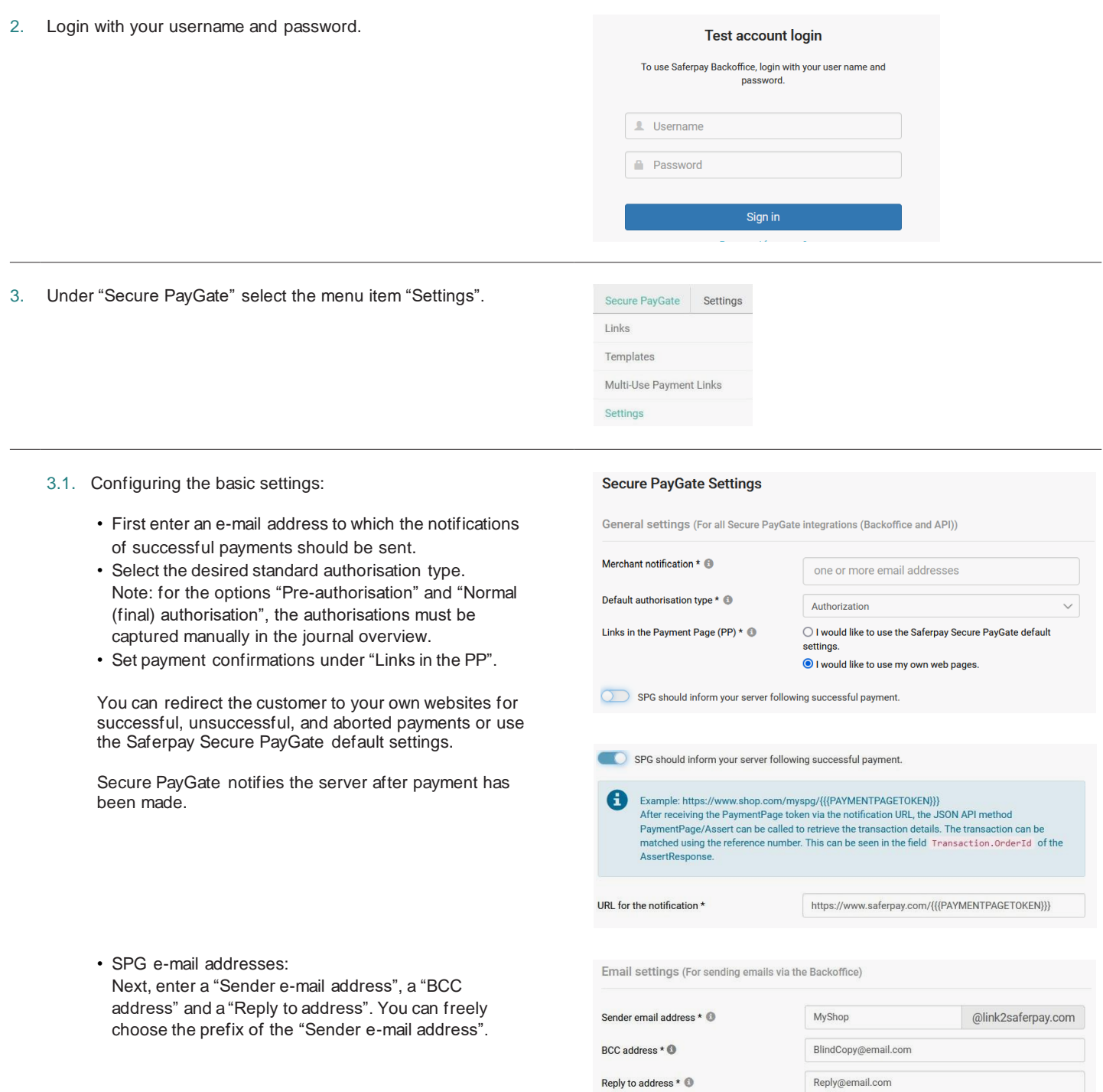

#### 4. Incorporating the T&Cs:

- The T&Cs are sent to the customers as an attachment. This fulfils the requirements of credit card companies regarding the notification of your T&Cs. Select the language and attach the T&Cs in the respective language.
- Please note that the T&Cs (if applicable) are automatically attached in the language selected when the e-mail is sent.

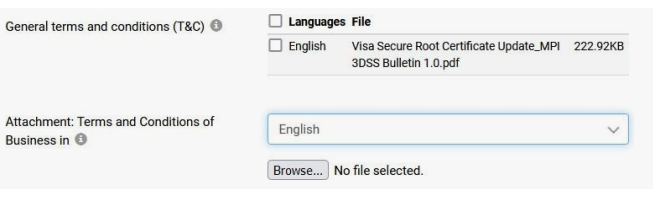

# **Creating an offer.**

5. Under "Secure PayGate" select the menu item "Links".

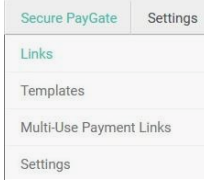

- 6. In the overview page, click on the blue button "Create new link". In the drop-down menu you can select one of the offer templates you have created or the option "Individual offer" option.
- 7. Select the desired terminal.

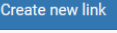

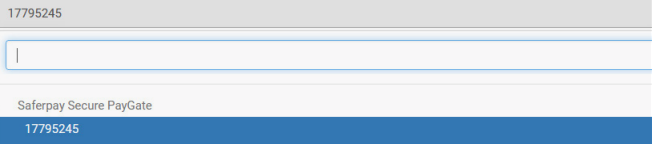

#### 8. Creating an offer:

- Fill in the payment information in the first section. (amount, reference number, etc.)
- In the "Amount" field, enter the amount to be paid.
- In the "Authorization Type" field, select the type of authorisation.
- Enter your booking number or reference number, for example, in the "Reference number" field.
- In the "Expiration Date" field, enter how long the offer should be valid for.
- Enter the customer data in the "Customer address" section.
- Prepare the e-mail to your customers in the "Message" table.
- You have the option of uploading additional documents
- (GTCs, offers) via "additional attachment". The payment link redirects the customer directly to his
- payment (link only becomes activate after saving).

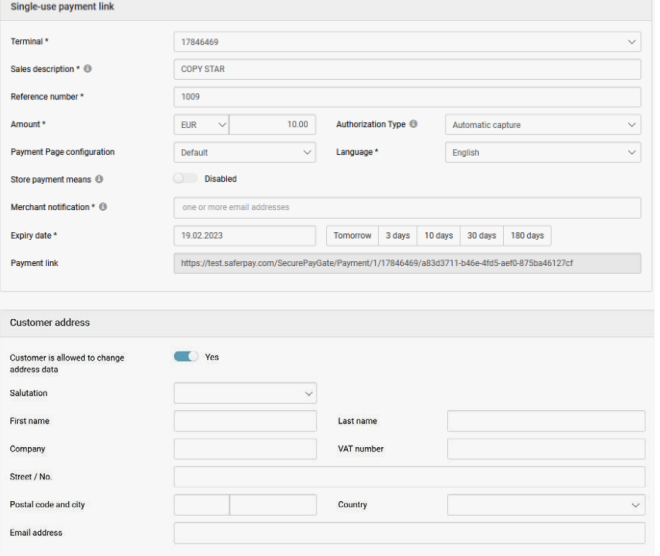

#### 9. Saving the offer:

- Save the payment link to the clipboard.
- Send the offer with payment link to your customer.
- Open the e-mail in your e-mail program (attachments are not transferred to the e-mail program).

Save \*\* Save & send link Save & open in email program \*\*\*

## **Multi-Use Payment Links.**

10. Under "Secure PayGate", select the menu item "Multi-Use Payment Links".

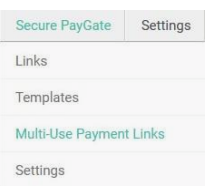

- 11. On the overview page, click on the blue button "Create new multi-use payment link".
- 12. Create a multi-use payment link offer:
	- In the first section, enter the sales description.
	- In the "Terminal" field, enter the terminal to which you want to book.
	- In the "Currency" field, you can select the currency of the transaction.
	- In the field "Authorisation type", you can select the type of authorisation.
	- In the field "Payment Page Configuration", you can specify which of the payment page you have configured is to be displayed.
	- In the field "Payment Notification", enter the e-mail address for the payment confirmation.

#### O Create new Multi-Use Payment Link

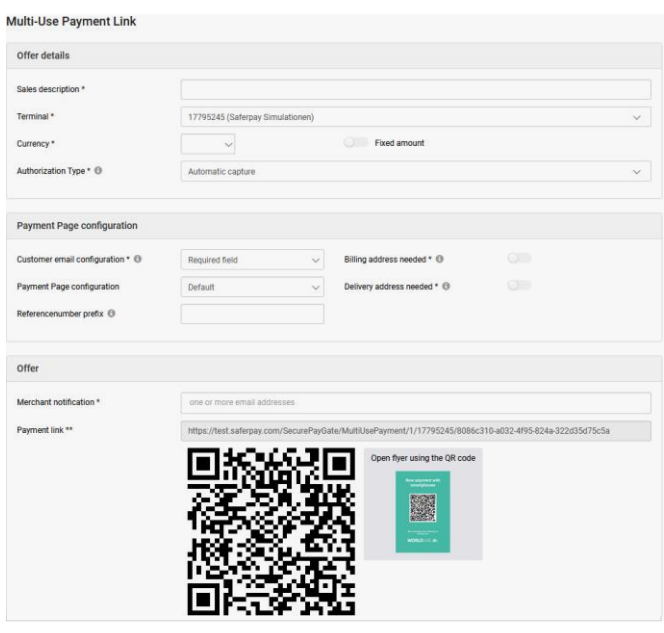

# **Editing an offer.**

13. Access via [saferpay.com/BO/Login.](https://www.saferpay.com/BO/Login?lang=en)

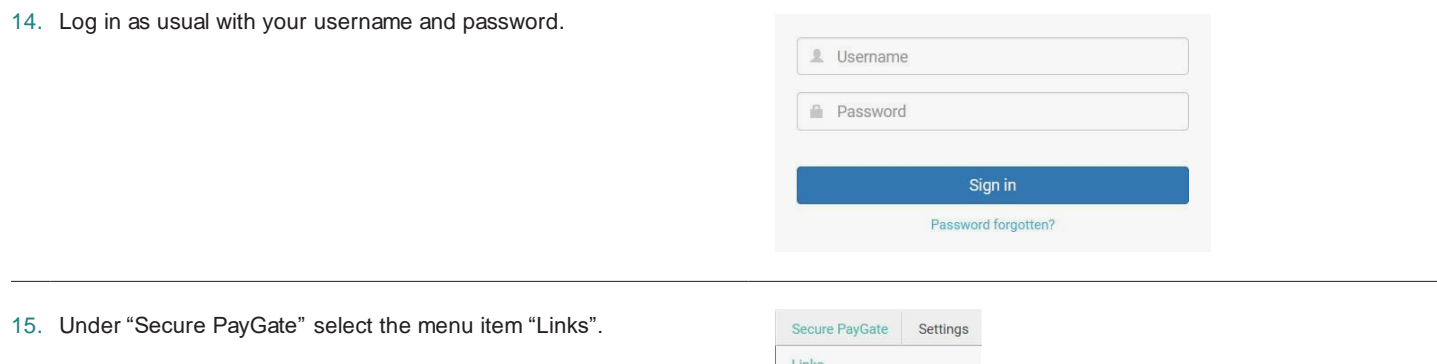

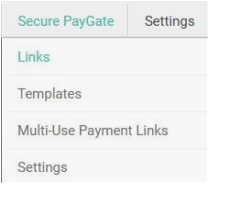

16. Click on "Details" in the overview page to edit an existing offer.

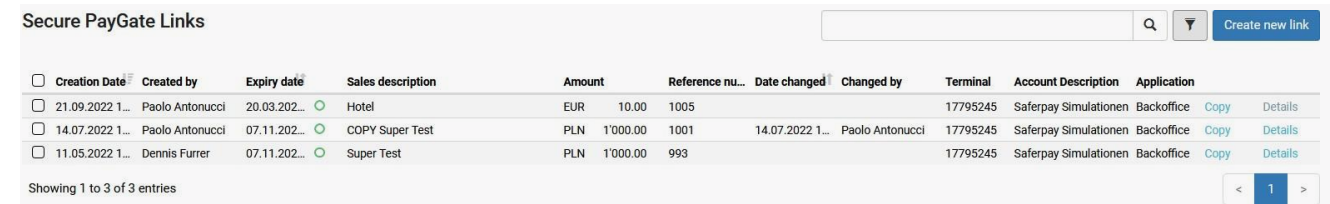

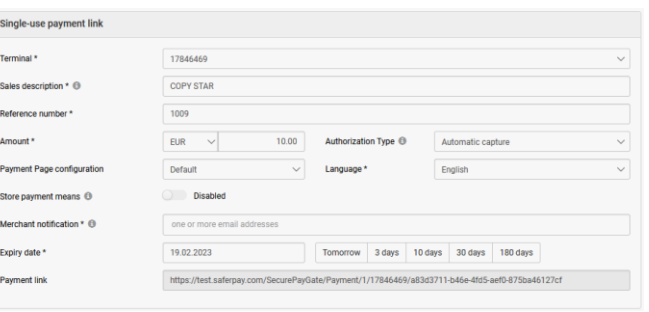

Save \*\* Save & send link Save & open in email program \*\*\*

#### 18. Saving/sending the offer

- Save the payment link to the clipboard.
- Send the offer with payment link to your customer.
- Open the e-mail in your e-mail program (attachments are not transferred to the e-mail program).

### **Payment functions.**

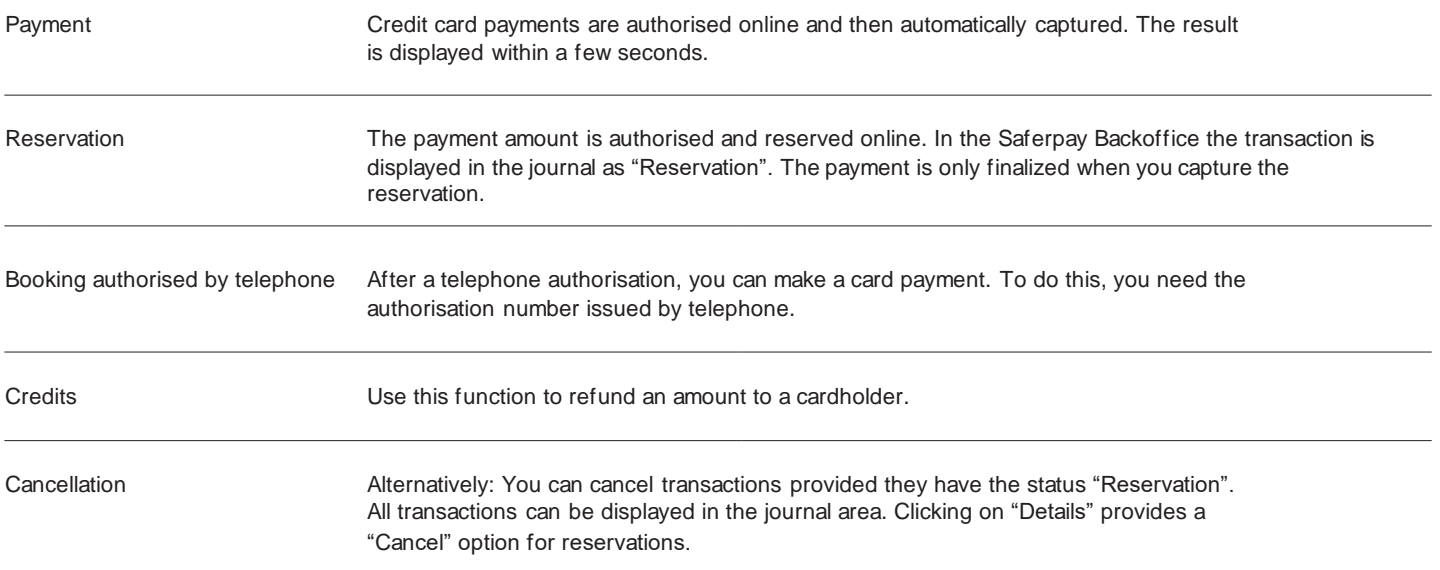

# **Administrative functions.**

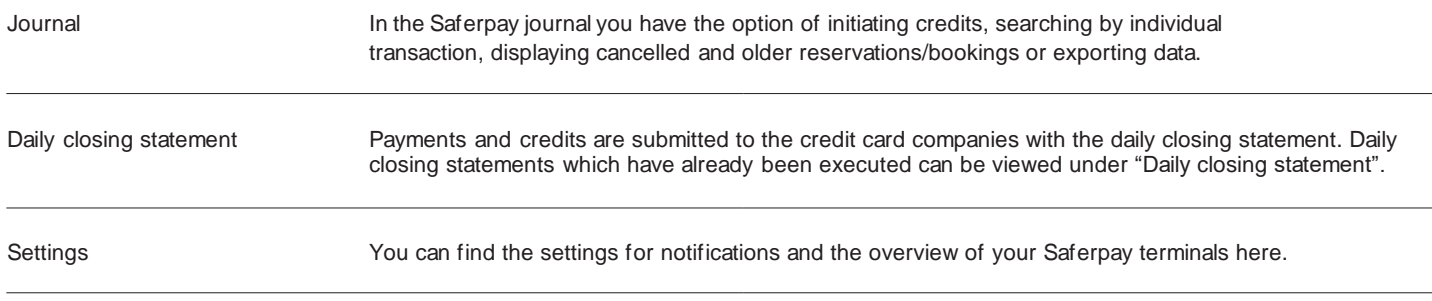

# **Processing options.**

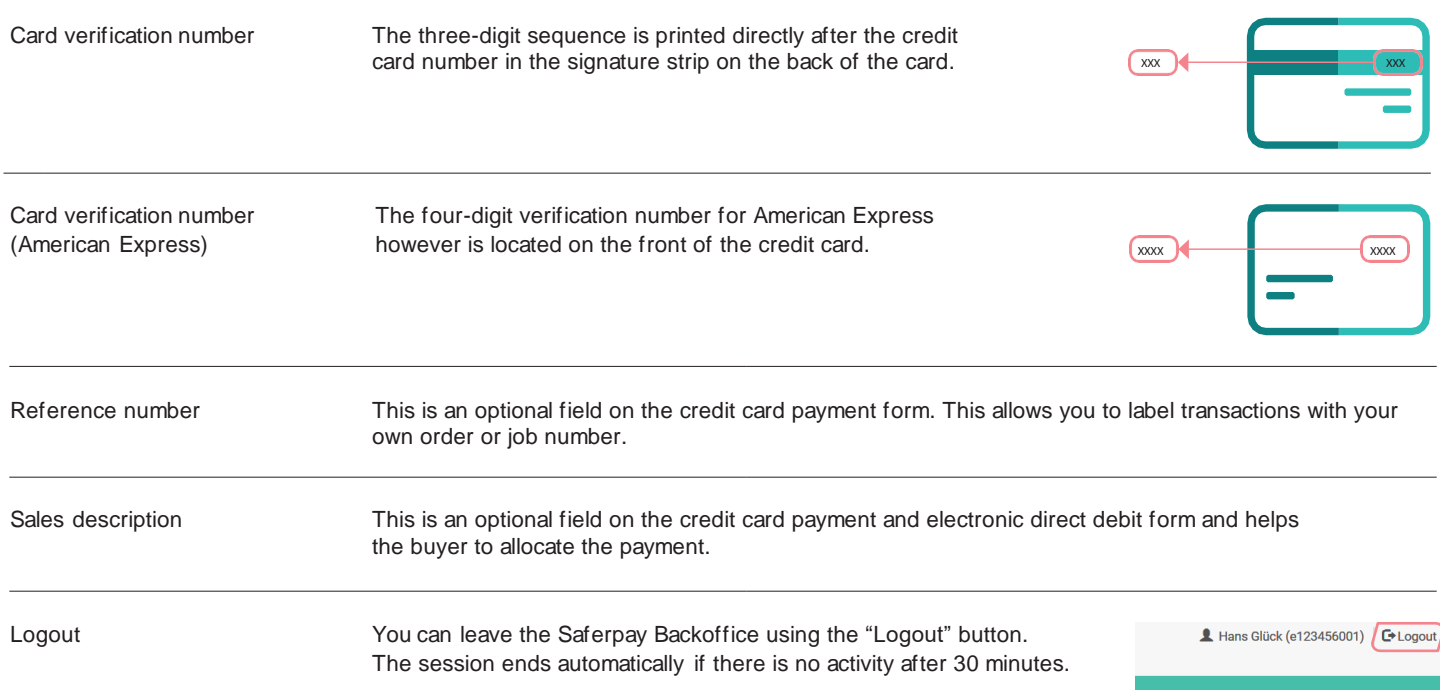

# **Important information.**

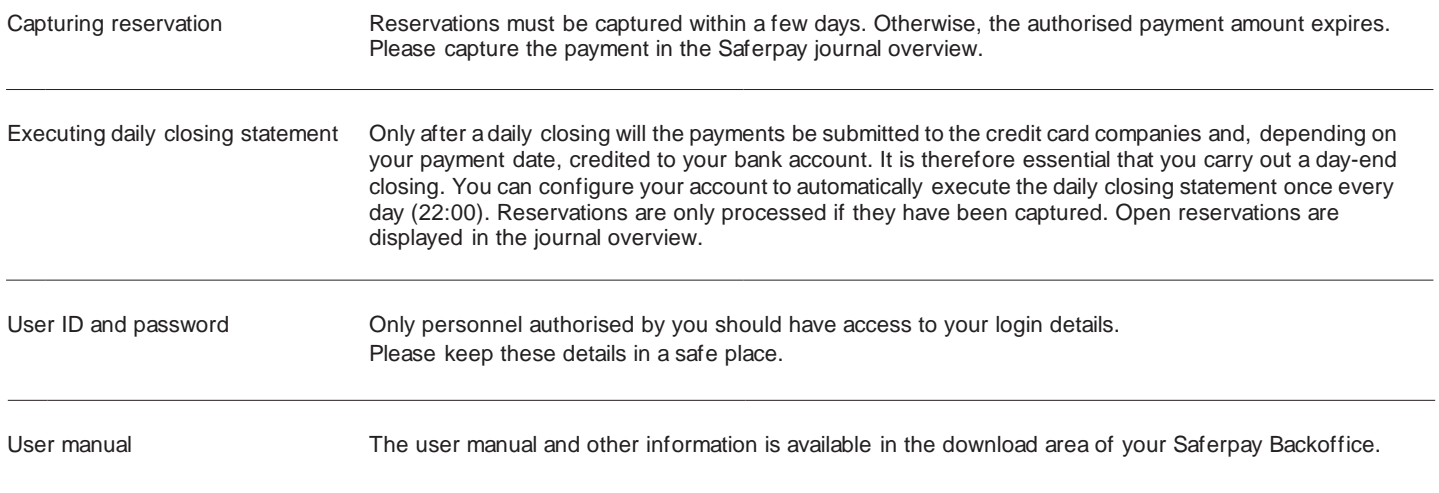

Your local point of contact can be found at: [worldline.com/merchant-services/contacts](http://www.worldline.com/merchant-services/contacts)

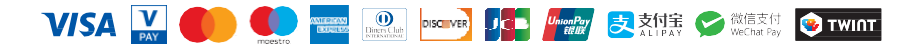

# **You can create multiple QR Codes for different cases.**

# **1. QR Code Creation.**

Go to Secure PayGate > Multi-Use Payment Links.

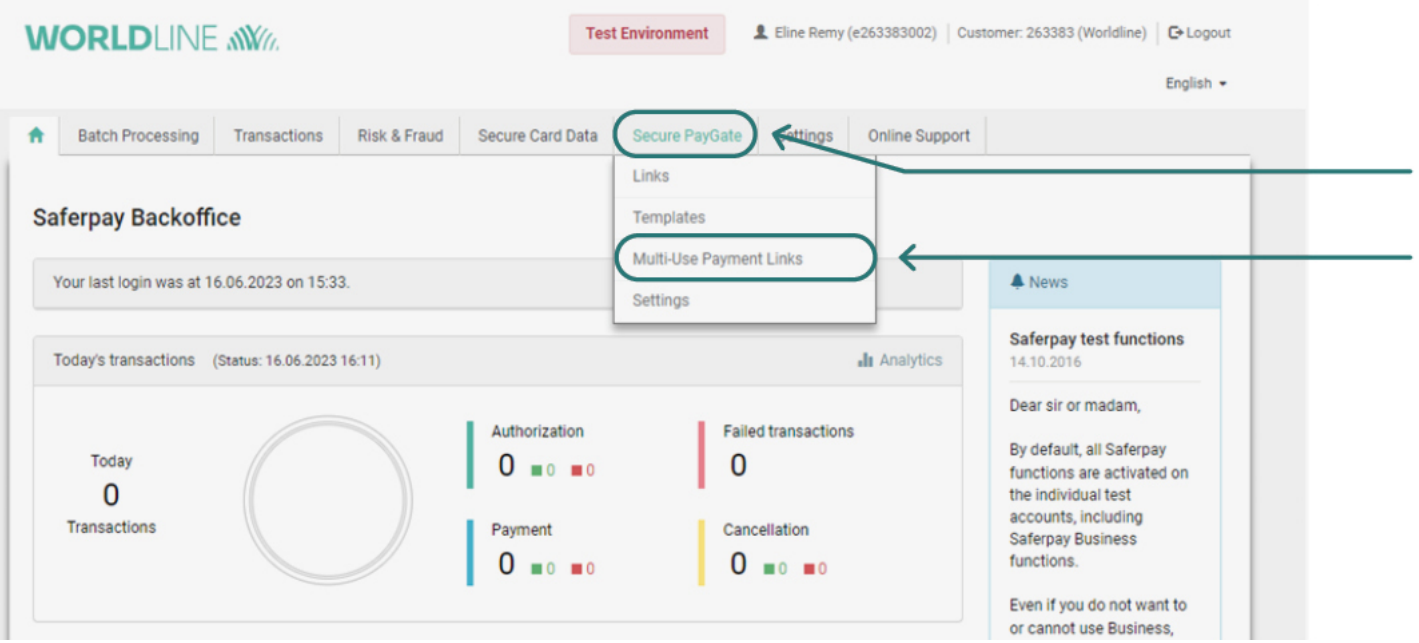

# **2. Create new Multi-Use Payment Links.**

Click on "Create new Multi-Use Payment Links".

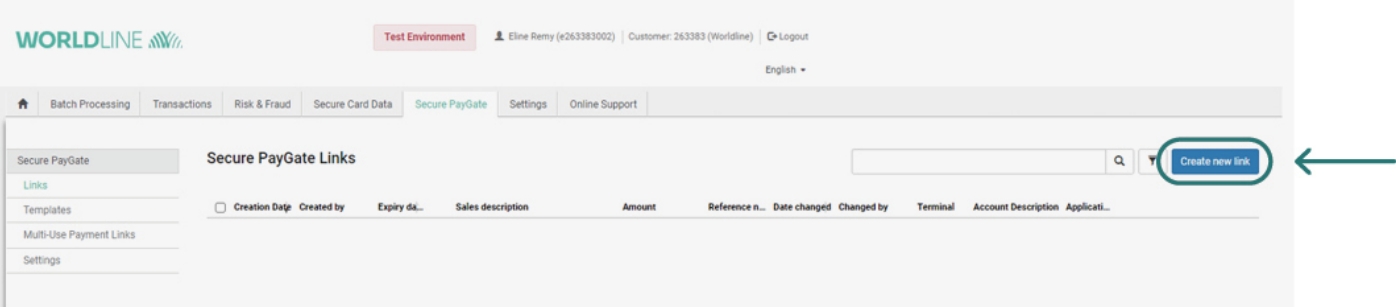

# **3. QR Code Setup.**

These settings will define how your QR CODE will work.

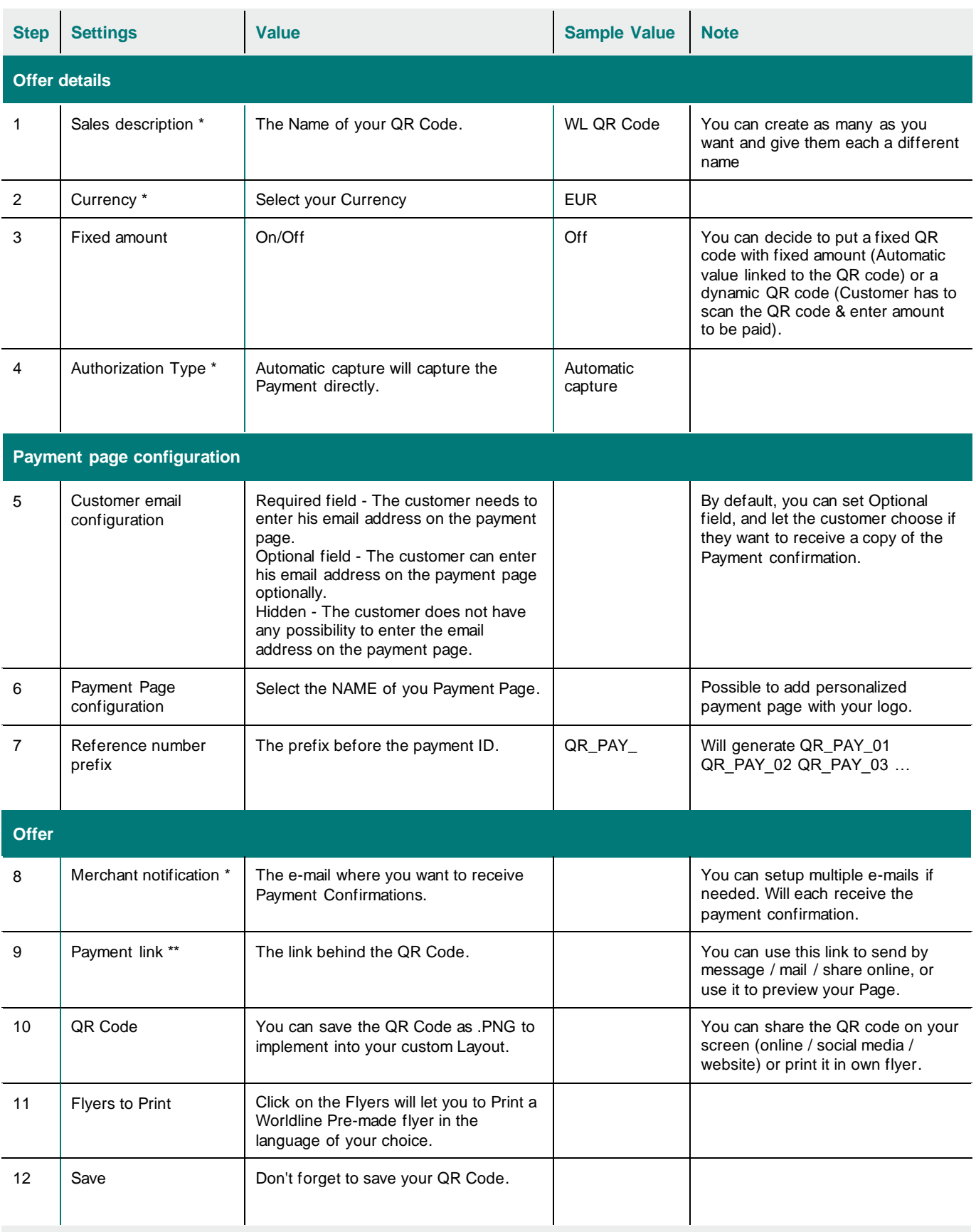

Once saved, you will return to the overview where you will see all your QR codes. You can have as many as you want, each with custom-made set-up.

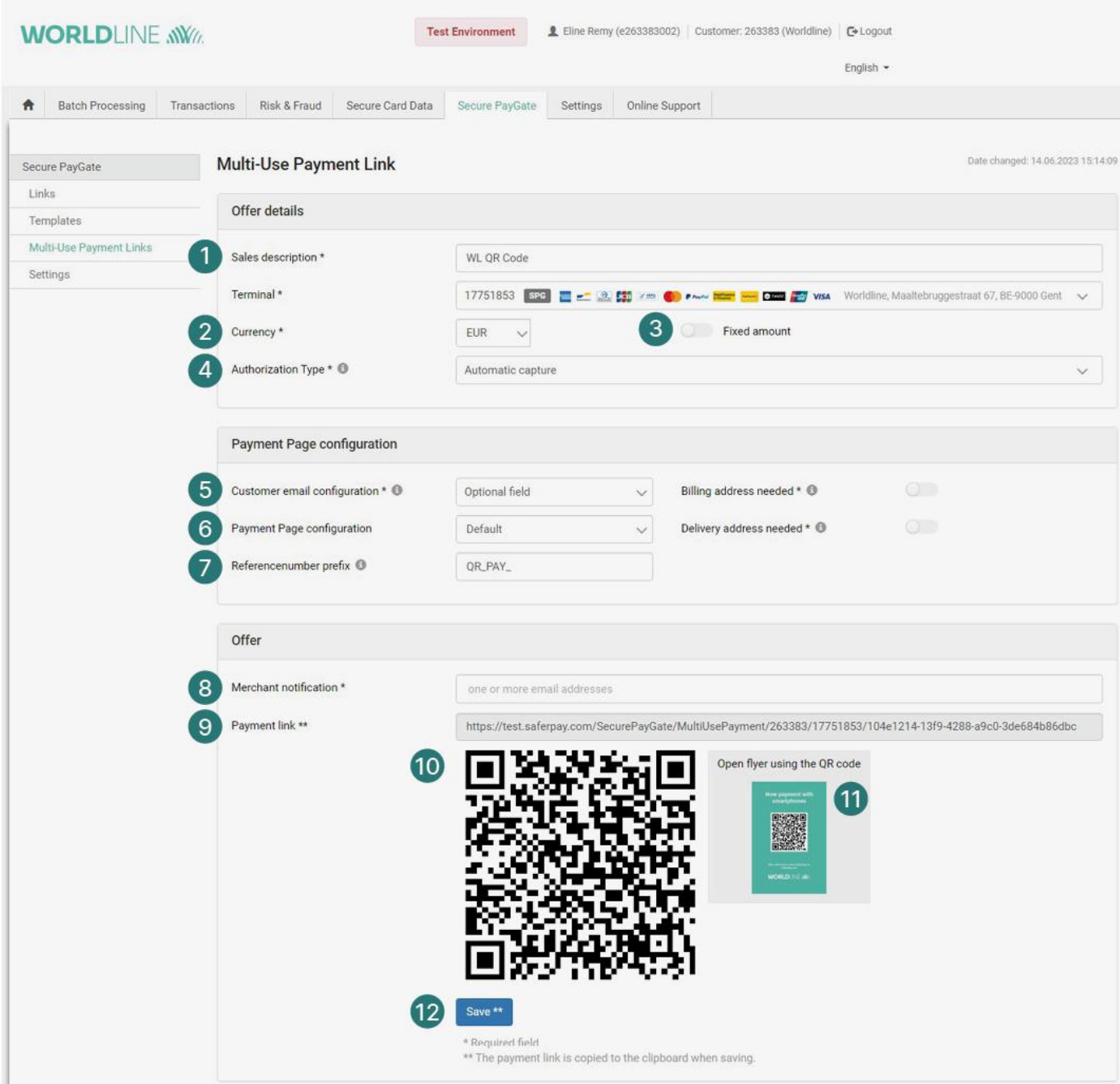

# **About Worldline**

Worldline [Euronext: WLN] is a global leader in the payments industry and the technology partner of choice for merchants, banks and acquirers. Powered by c. 18,000 employees in more than 40 countries, Worldline provides its clients with sustainable, trusted and innovative solutions fostering their growth. Services offered by Worldline include in -store and online commercial acquiring, highly secure payment transaction processing and numerous digital services. In 2022 Worldlin e generated a revenue close to 4.4 billion euros.

**worldline.com**

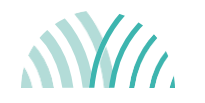

**For further information** campaigns -belgium@worldline.com

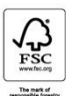

Worldline is a registered trademark<br>of Worldline SA. June 2023<br>©2023 Worldline.